# **Настройка приложения «Мобильный платеж» с помощью операционной системы Android™**

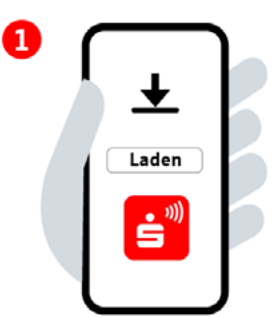

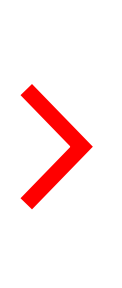

#### **Шаг 1:**

Установите приложение «Мобильный платеж» из Google Play Store и откройте его.

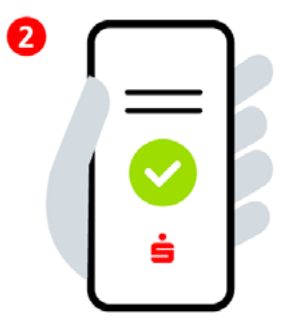

## **Шаг 2:**

Подтвердите согласие с условиями лицензионного соглашения, условиями использования, а также с политикой конфиденциальности. Введите и выберите данные банка Sparkasse.

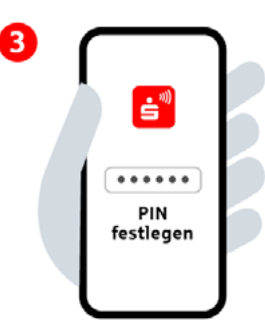

## **Шаг 3:**

6

Установите шестизначный PIN-код приложения.Активируйте биометрическую аутентификацию (опция).

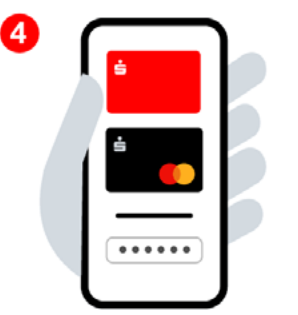

## **Шаг 4:**

Войдите в систему, указав данные Интернетбанкинга и добавьте цифровые карты.

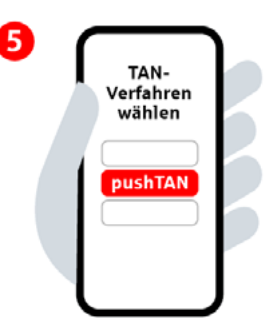

## **Шаг 5:**

Выберите метод TAN (метод, использующий аутентификационный номер транзакции).

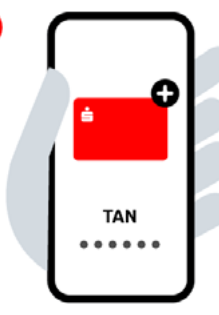

## **Шаг 6:**

Добавьте нужную карту для цифрового использования и подтвердите посредством TAN (аутентификационный номер транзакции). Готов для мобильного платежа.

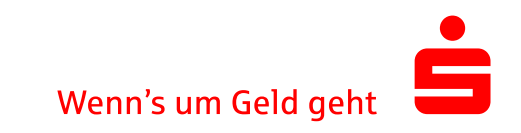